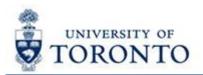

# Financial Services Department

# FAST Tips

May 2014

Volume 1

Number 5

What do I do if I receive a hard error message stating "Automatic carryforward is only allowed for amount 0" and/or "Document ... has not been yet been carried forward to the current year"?

This hard error message appears when commitments such as Purchase Requisitions, Purchase Orders or Manual Reserves have not been carried forward into the current fiscal year. This typically happens when a Fund account is deemed "closed" (i.e. end date is in the past) at April 30<sup>th</sup> and the year-end carry forward program cannot include the commitment document(s), pertaining to that Fund account, in the list of selected documents to transfer to the next fiscal year.

To fix the problem, departments should coordinate with their Research Funding Officer to ensure the following steps are completed:

- 1. The end date of the Fund account is extended and,
- 2. The relevant commitment document is carried forward into the current fiscal year.

Once the above steps are completed the transactions can be processed.

**Note:** If the error is related to a non-research Fund, contact your FAST team representative.

Stay tuned for the **February 2015 edition** of the FAST tips to learn how you can proactively check your outstanding commitments to prevent this error.

### Learn More:

Contacts: Research
 http://www.research.utoronto.ca/contact-us/

# How do I find out if a cheque has been issued and/or cashed?

Use the **Document Display function** to display the document and the following steps to determine whether a cheque has been **issued and/or cashed**:

#### Has Cheque been issued?

Once the document is displayed, double-click on the vendor line (line 1). **Note:** If an OTA vendor account was used, hit ENTER or click to bypass the **Address and Bank Data** screen.

From the dropdown menu, go to **Environment**.

**Check not issued:** If **Check Information** is grayed out (not available), a cheque has not been issued yet.

Check has been issued: Select Check Information to display cheque details (see screenshot below).

- Check Number
- Payment Date (date cheque issued)
- Amount Paid (total amount of check)

## Has Cheque been cashed?

If the **Check Encashment** field is populated, the check has been cashed.

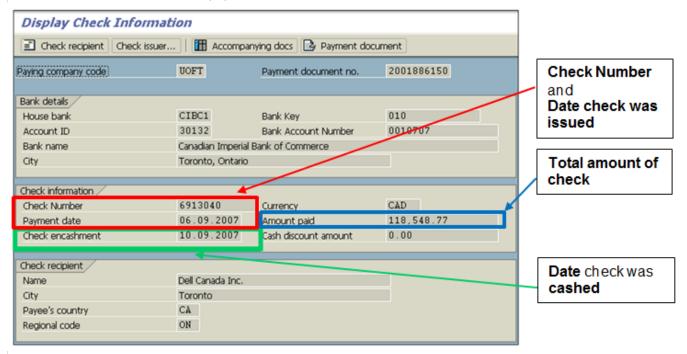

#### Learn More:

- FAQ: Cheque Production Why Wasn't a Cheque Produced? http://finance.utoronto.ca/faqs/cheque-production/
- QRG: Document Display http://finance.utoronto.ca/wp-content/uploads/2015/11/docdisplayje.pdf

# I just discovered that a cheque won't be produced till the year 2041! What should I do?

This often occurs because an incorrect year was manually entered in the invoice date field when the transaction was processed.

To correct this, reverse the document and reprocess with the correct year.

**Helpful Hint:** To avoid this in the future and ensure the correct date and year are entered, use the calendar function to select the invoice date.

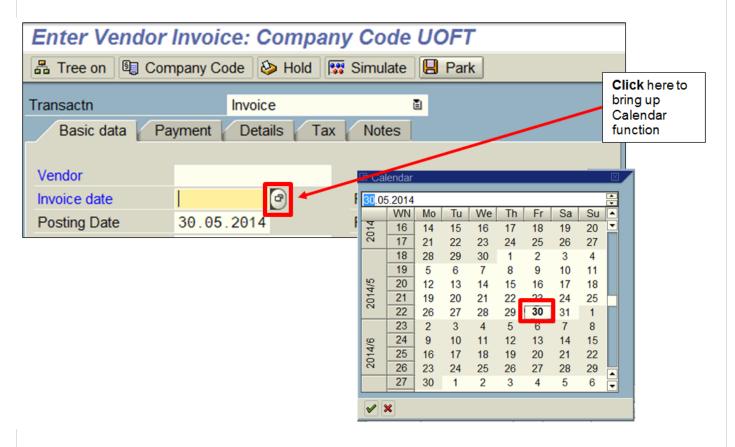

#### Learn More:

 QRG: Document Reverse http://finance.utoronto.ca/wp-content/uploads/2016/02/reverse.pdf

### **ONE-ON-ONE WORK SUPPORT**

Get HELP FAST - Biweekly lunch time AMS support sessions - (FIS, HRIS, USHOP & RIS/MRA/MROL)

LOCATION: 256 McCaul St., Room 103

Thursday, June 5<sup>th</sup> 12:30pm – 2pm

Thursday, June 19<sup>th</sup> 12:30pm – 2pm

# **TRAINING**

• FIS Workshops

**Manual Reserves** 

#### Learn More:

http://finance.utoronto.ca/wp-content/uploads/2015/10/manualreserve.pdf

• FIS Training Calendar http://finance.utoronto.ca/events/category/training-support/

 FAST Tips Newsletter - Archive http://finance.utoronto.ca/fast/fast-tips-newsletter-archive/

# **FAST STAFF**

- Financial Advisory Services & Training (FAST) http://www.finance.utoronto.ca/fast/contacts.htm
- Subscribe to AMS Listserv http://www.ams.utoronto.ca/AMS Help/AMS Listserv.htm